**Putting Waypoints**

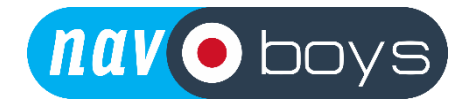

## **Onto an Oudie N**

1. First of all you will need to have signed up and created a Naviter See You account which you will have done when you got the device. You then need to go onto your computer and head to SeeYou Cloud and sign in.  $\equiv$  **O** SeeYou

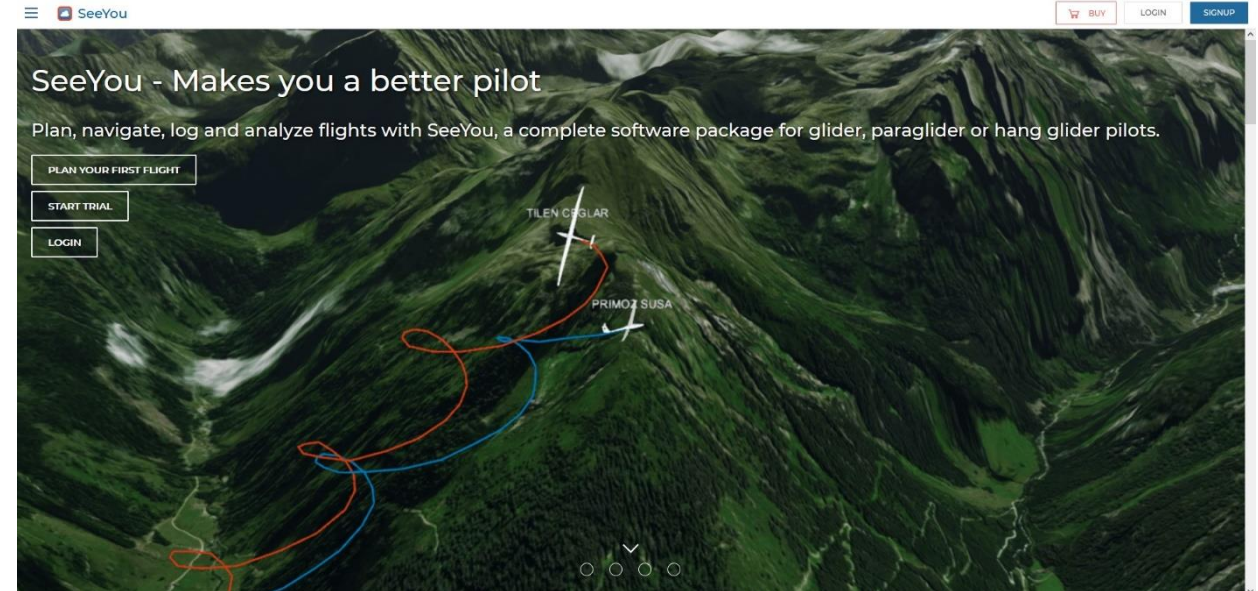

## Upload tracks and cup files

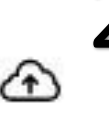

2. Once signed in you need to find the icon that says upload – the same one you use to upload you flight to analyse it. From here you then just need to upload your waypoint file.

3.

From this screen upload your way point file and it will download them to your SeeYou Account

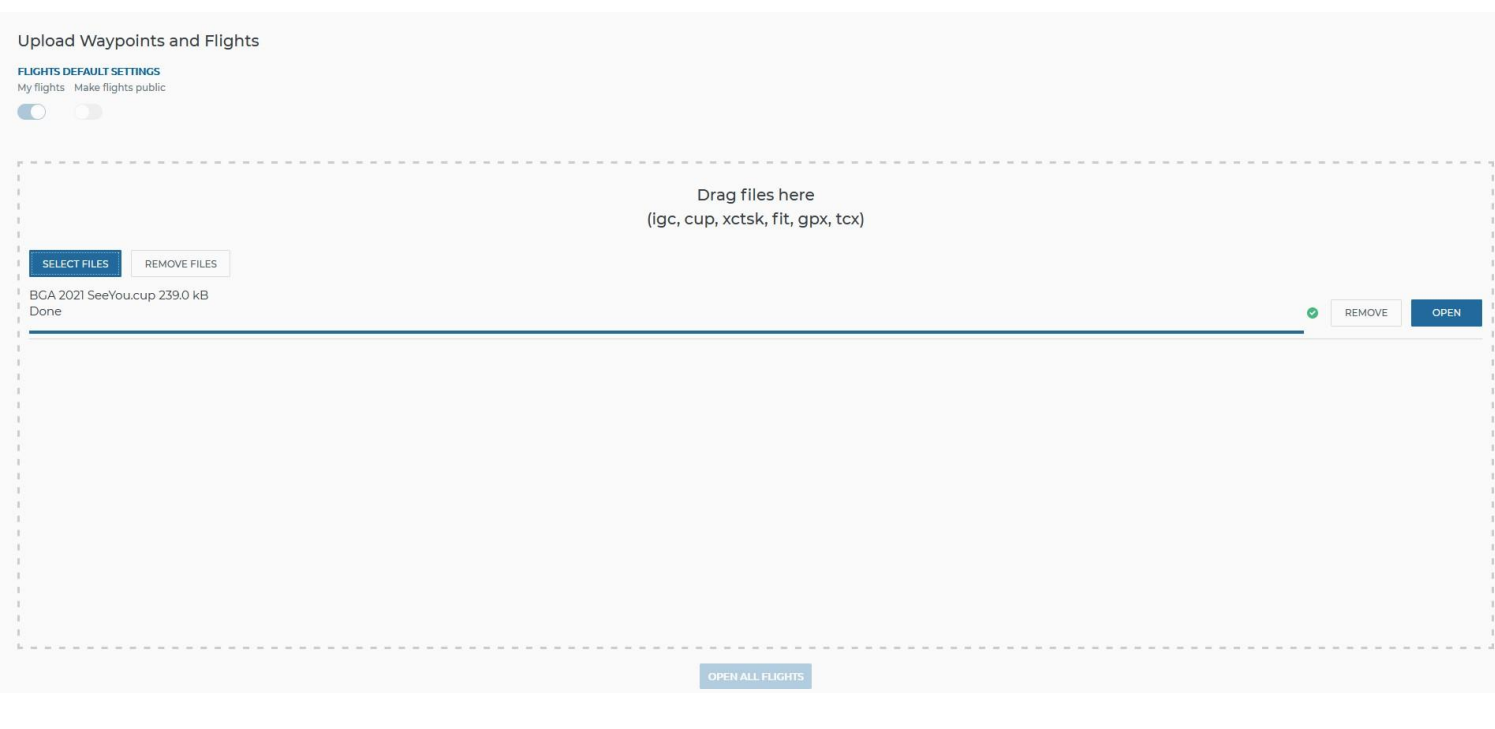

Go onto your Oudie N. (Make sure it has an internet connection)

Go to Settings – Waypoints

4.

Select the file that you have just uploaded and now your Oudie has waypoints

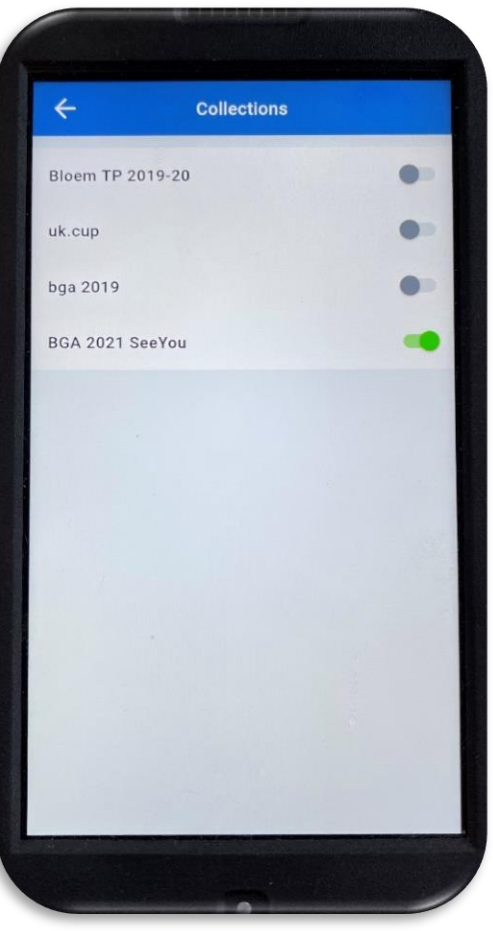